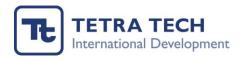

## **SmartyGrants User Guide**

# Alumni Innovation Grants Application Form

May 2023

## Table of Contents

| ntroduction                           | 3  |
|---------------------------------------|----|
| low to start                          | 2  |
| How to fill the application form      |    |
| Review and Submit                     |    |
|                                       |    |
| Save Progress & Save and Close button | 16 |

#### Introduction

SmartyGrants is a web based software that enables grant programs to be managed online, using web based technology. It enables grant programs to be implemented according to best practice and applications to be received online. The software also allows other documentation to be attached to the applications and reports that are submitted online.

For applicants who want to apply for Alumni Innovation Grants please click the link as follows.

https://laos.smartygrants.com.au/AIG5

#### How to start

Please copy and paste the link <a href="https://laos.smartygrants.com.au/AIG5">https://laos.smartygrants.com.au/AIG5</a> on web browser.

#### Step 1: Please click Start a submission

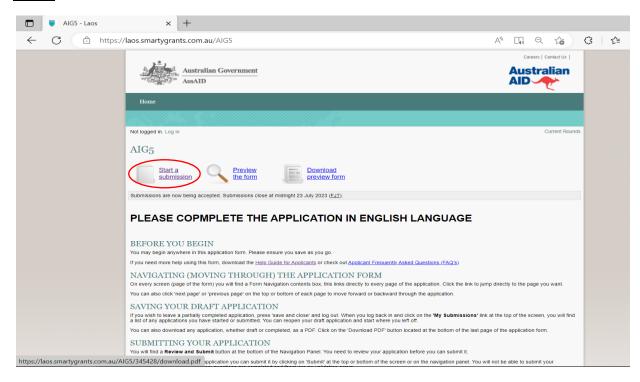

#### **Step 2**: Go to **Register** button if you don't have an account yet. Then go to **Step 3**.

Go to **Login** if you've already registered your account. Then go to **Step 7.** 

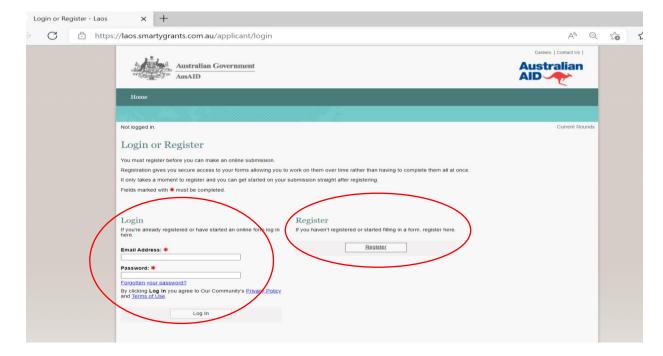

Step 3: Please fill the Registration Form and click Register

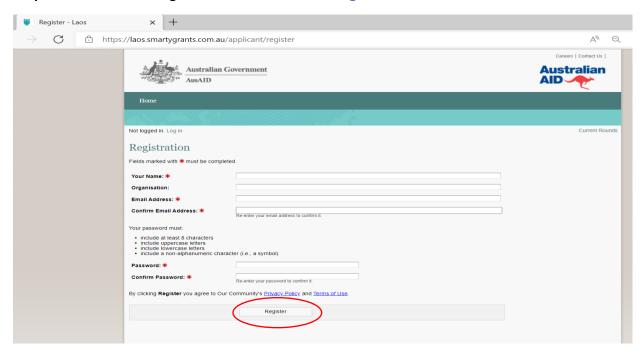

**Step 4**: Thank you for registering. An activation email will be sent to the email that you registered.

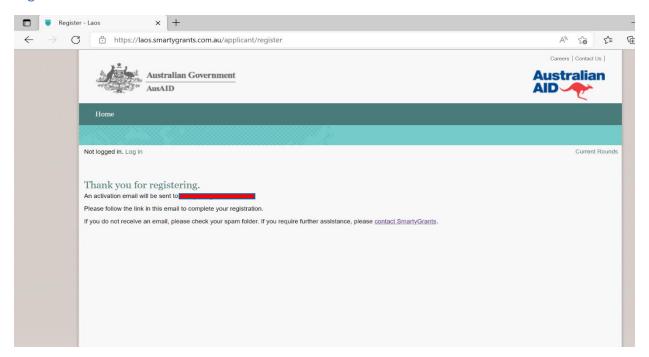

**Step 5**: Please follow the link in your email to complete your registration.

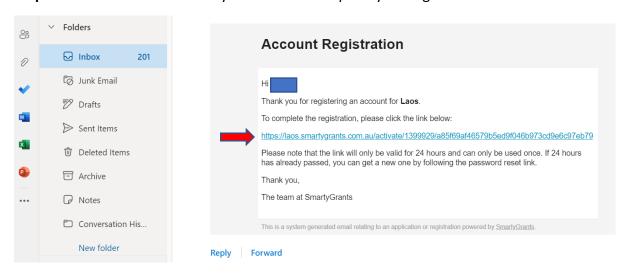

### How to fill the application form

Step 6: Your account is now activated. Please click Log in button.

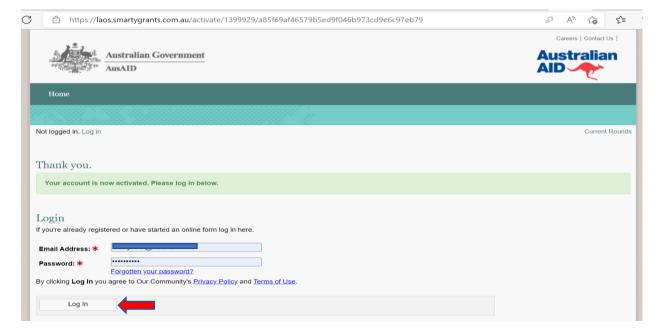

#### Step 7: Click Find out more about AIG5

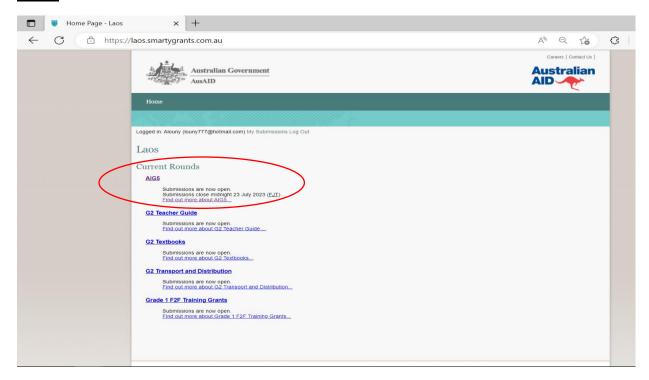

#### **Step 8**: Click Fill Out Now

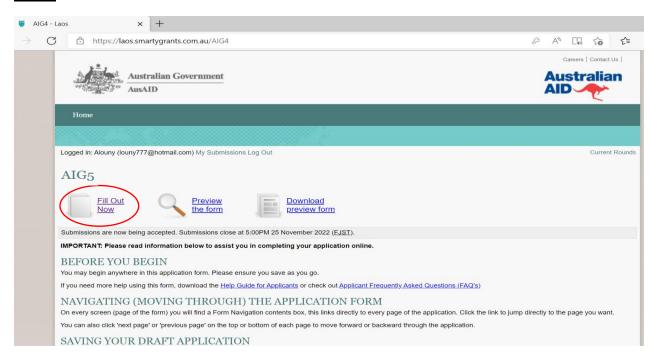

#### Step 9: Read the information. Then, click Next Page

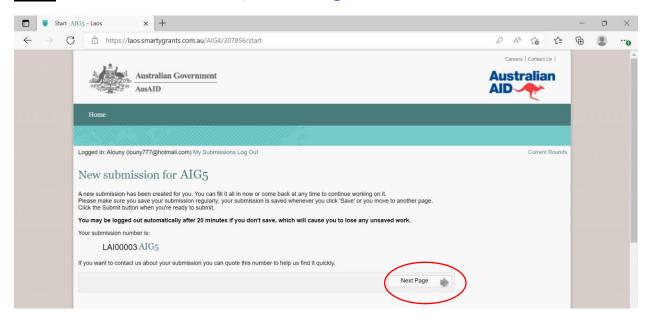

#### Step 10: Read the introduction. Then, click Next Page

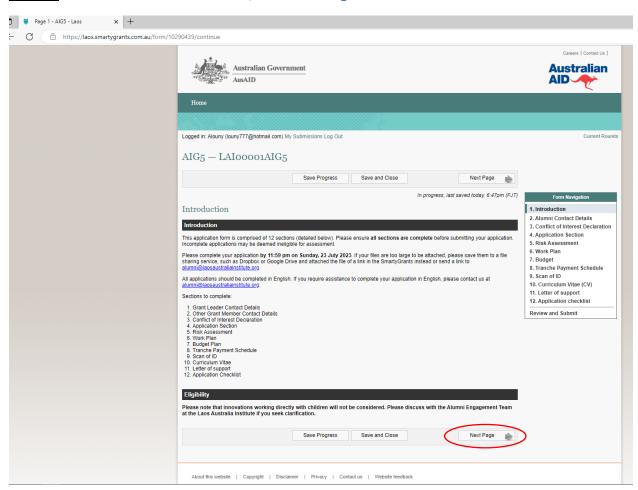

#### Step 11: Filling in Alumni Contact Details. Then, click Next Page

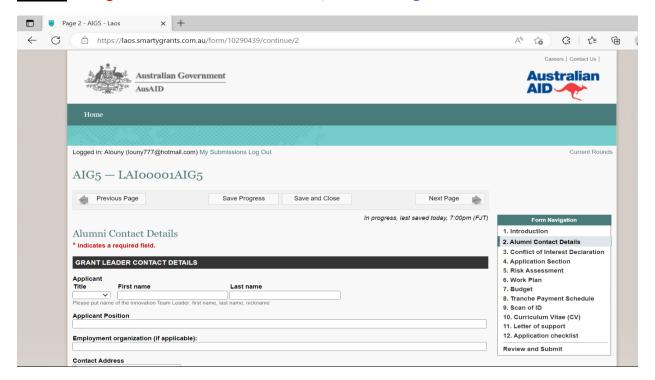

#### Step 12: Filling in Conflict of Interest Declaration. Then, click Next Page

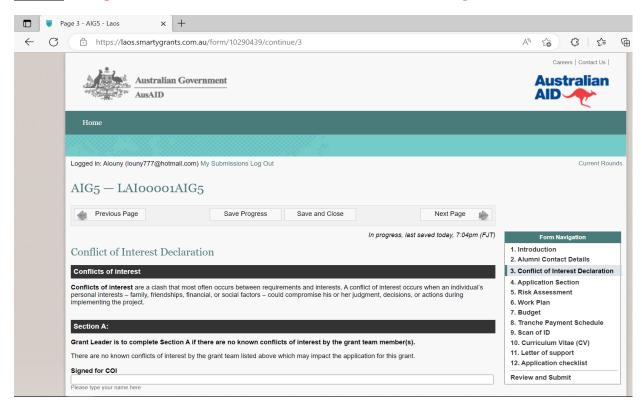

#### Step 13: Filling in Application Section. Then, click Next Page

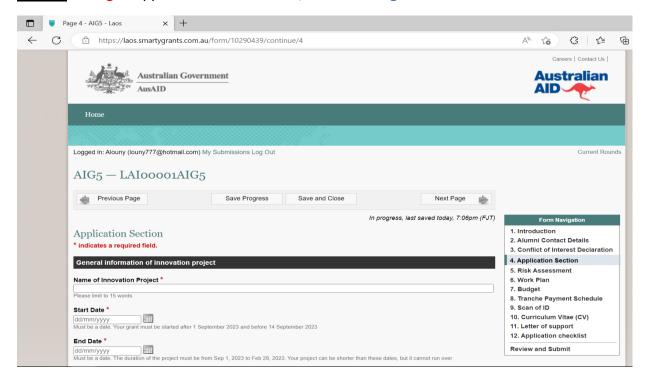

#### Step 14: Filling in Risk Assessment. Then, click Next Page

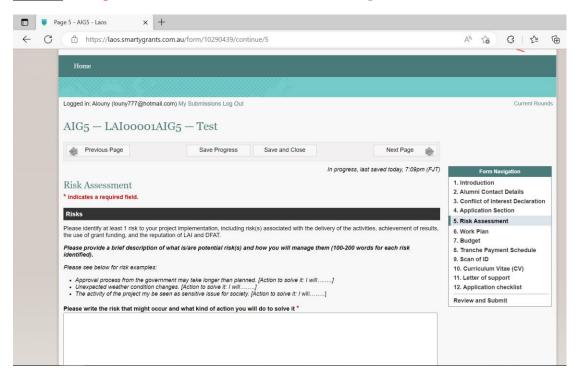

Step 15: Filling in Work Plan \*. Then, click Next Page

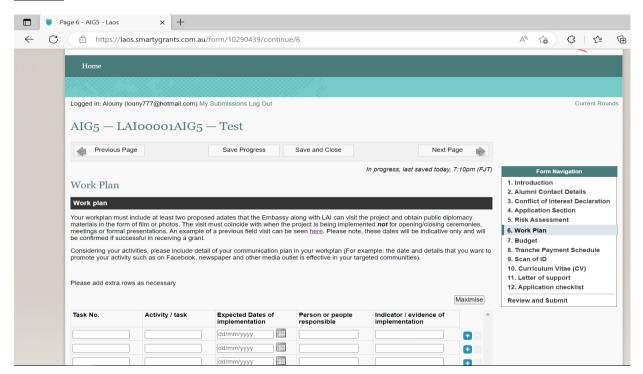

\*In case you have a long work plan, you can download the work plan template and fill in, then upload it by click Choose Files. Then, click Next Page

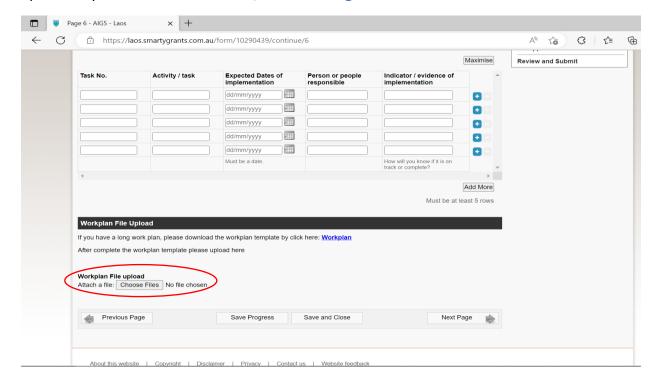

#### Step 16: Uploading Budget Plan. Then, click Next Page

\*Download the Budget Template here:

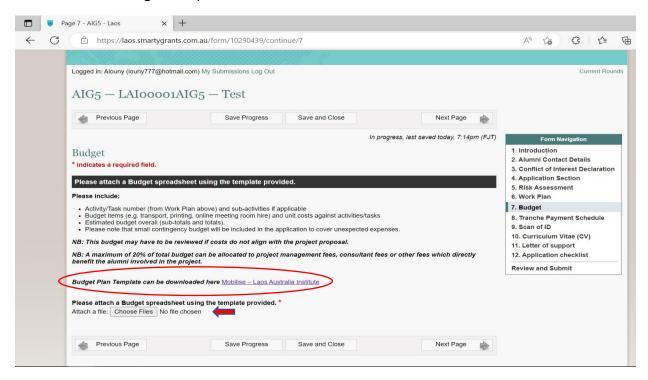

Step 17: Filling in Tranche Payment Schedule. Then, click Next Page

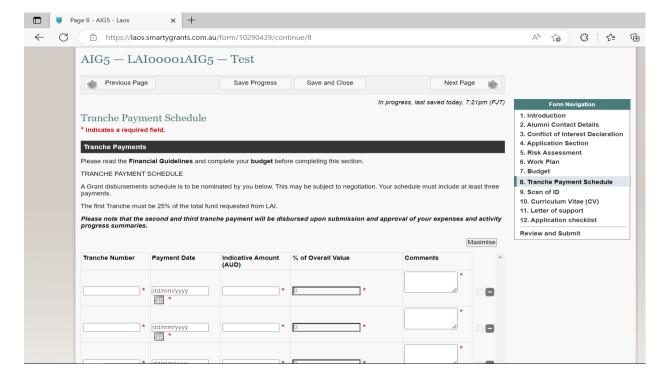

Step 18: Uploading Scan of ID of Applicant. Then, click Next Page

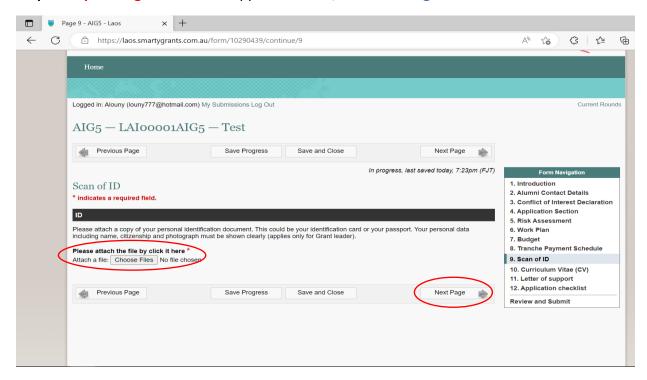

Step 19: Uploading Curriculum Vitae (CV) of Applicant. Then, click Next Page

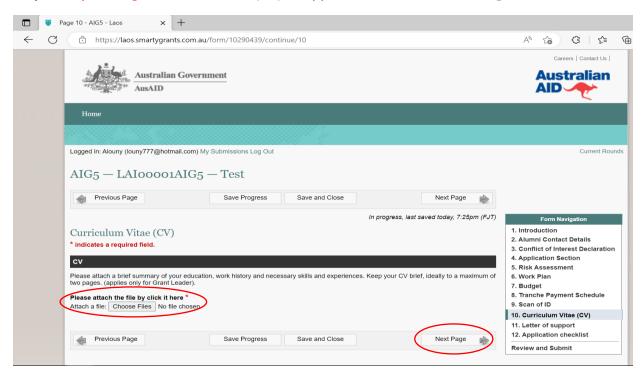

**Step 20**: **Uploading** Letter of Support if you are partnering with an organisation or if you need support from authority. Then, click **Next Page** 

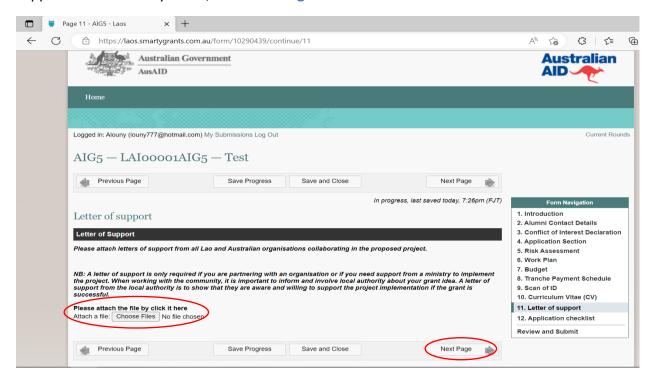

Step 21: Check and tick all the document list. Then, click Next Page

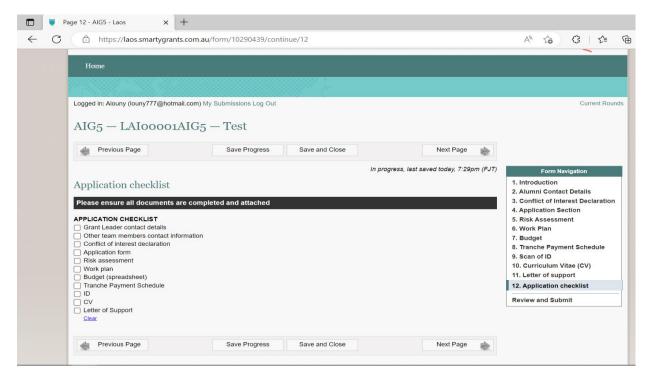

#### Review and Submit

\*Please review your application again and make sure that all required documents were uploaded.

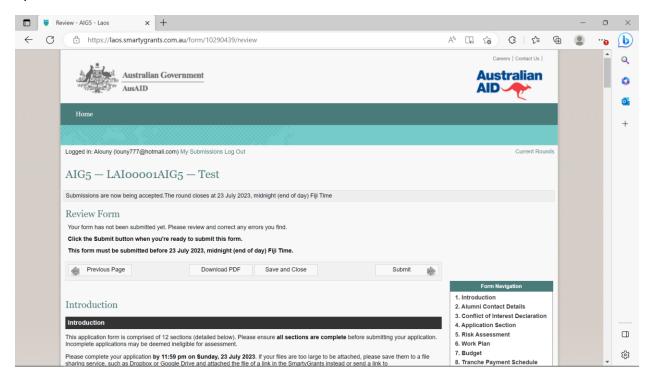

Then click **Submit** button at the end of the page.

#### Save Progress & Save and Close button

**Save Progress:** After finishing each step, you can click save progress button to ensure that the information is saved.

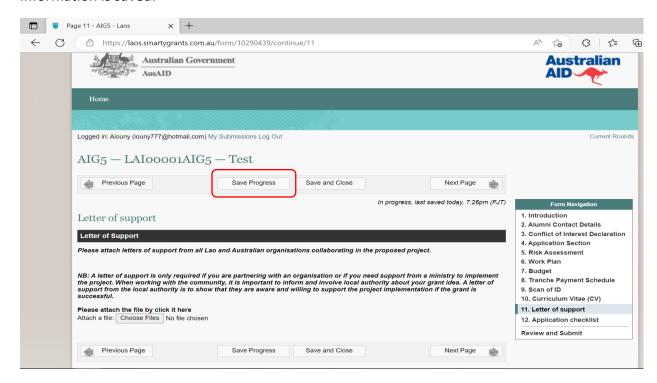

**Save and Close:** You can either click save and close button to save the information and close the application.

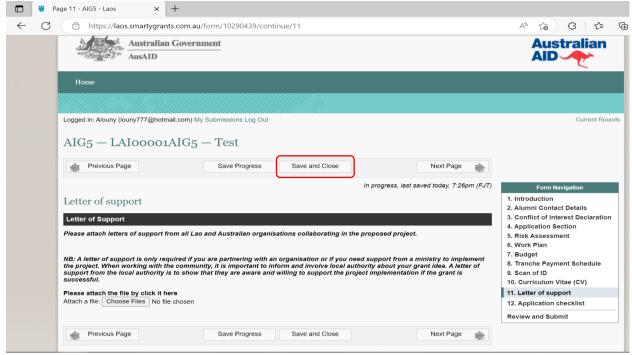